#### A healthsciences.nova.edu

### Overview

**Frequently Asked Questions** 

**Sample Course Materials** 

**Continuing Education** 

**Audiology Clinic** 

**Departments** 

### **HOW TO ENROLL**

There are two steps to the registration process.

### Step 1:

Complete the following registration form using the directions provided on the form.

### Step 2:

Click on the link(s) below to register for your desired courses. If you would like to register for both courses, simply follow the same procedure for the other course. Click here for specific instructions.

### You ma

- **Amplification Course** Registration
- **Diagnostics Course Registration**

# **Audiologist's Assistant Program**

The audiologist's assistant program prepares students to assist licensed audiologists. Enrollment is open to all students sponsored by a licensed audiologist who will oversee the clinical training of the assistant.

 $\circ$ 

The audiologist's assistant works under the supervision of an audiologist, to help the audiologist work more productively. Our program at NSU prepares the student to work under the supervision of a licensed audiologist, performing selected tasks in patient assessment and working with hearing aids and other amplification systems.

The Audiologist's Assistants program at NSU is 100% distance learning. Students access a Web site that contains all of their course related resources. For more information see links below or email audassist@nova.edu.

- Frequently Asked Questions
- Sample Course Material

1) Click on the course you wish to complete. If you are planning to register for both courses, click on either one of the options at this time. By clicking this link, you will begin the registration process.

**OPEN** 

 $\bullet$ 

ô

ð

© 2018 Nova Southeastern University | 3301 College Avenue, Fort Lauderdale, Florida 33314-7796 | 800-541-6682

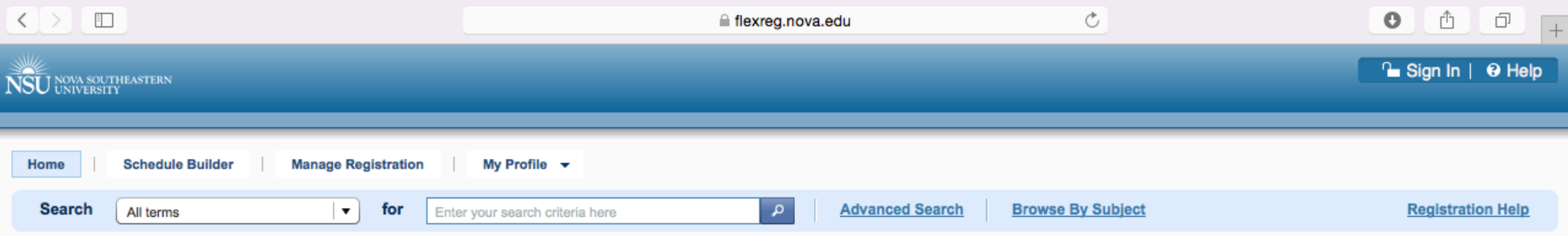

## Registration

Below is the class you have selected. To continue your registration select Add then click View and Continue registration.

If you wish to add additional classes to your schedule, click the magnifying glass in the search bar above. Once you have added the additional courses, click the View and Continue button. Once you have added your class(es), click the Register button.

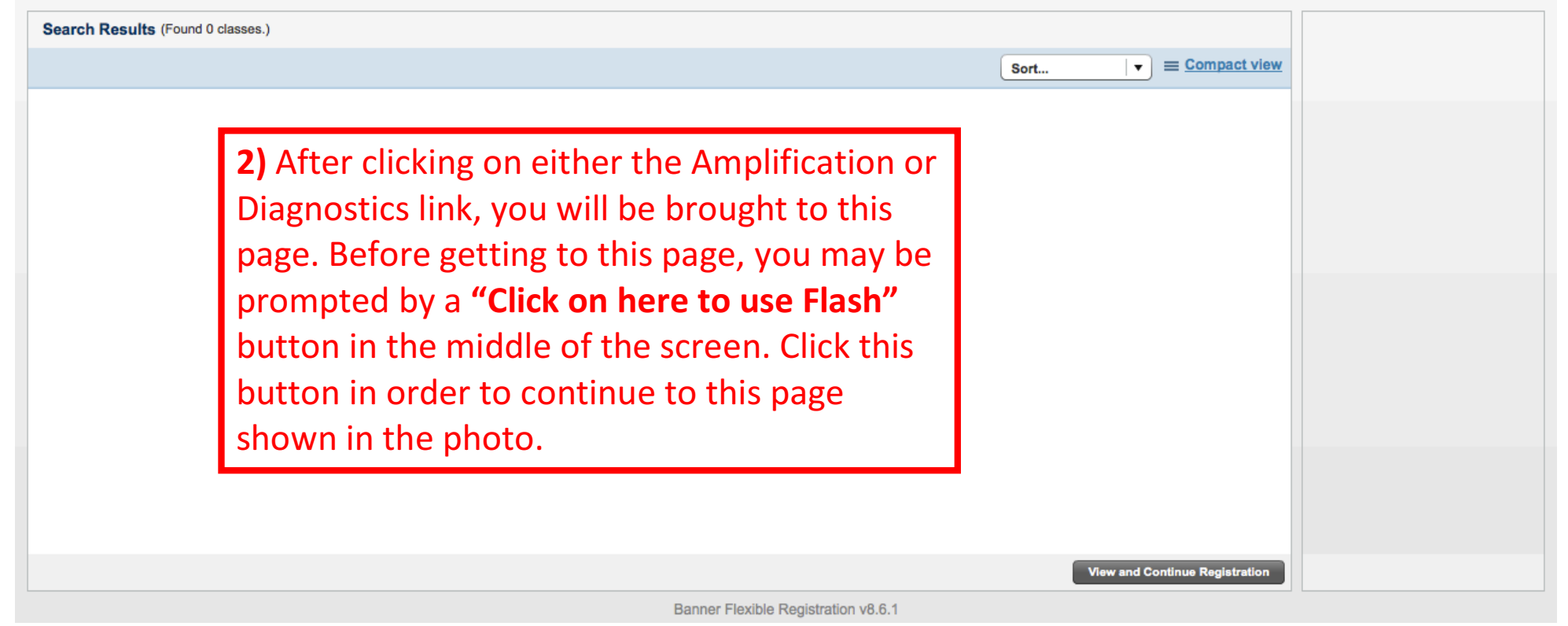

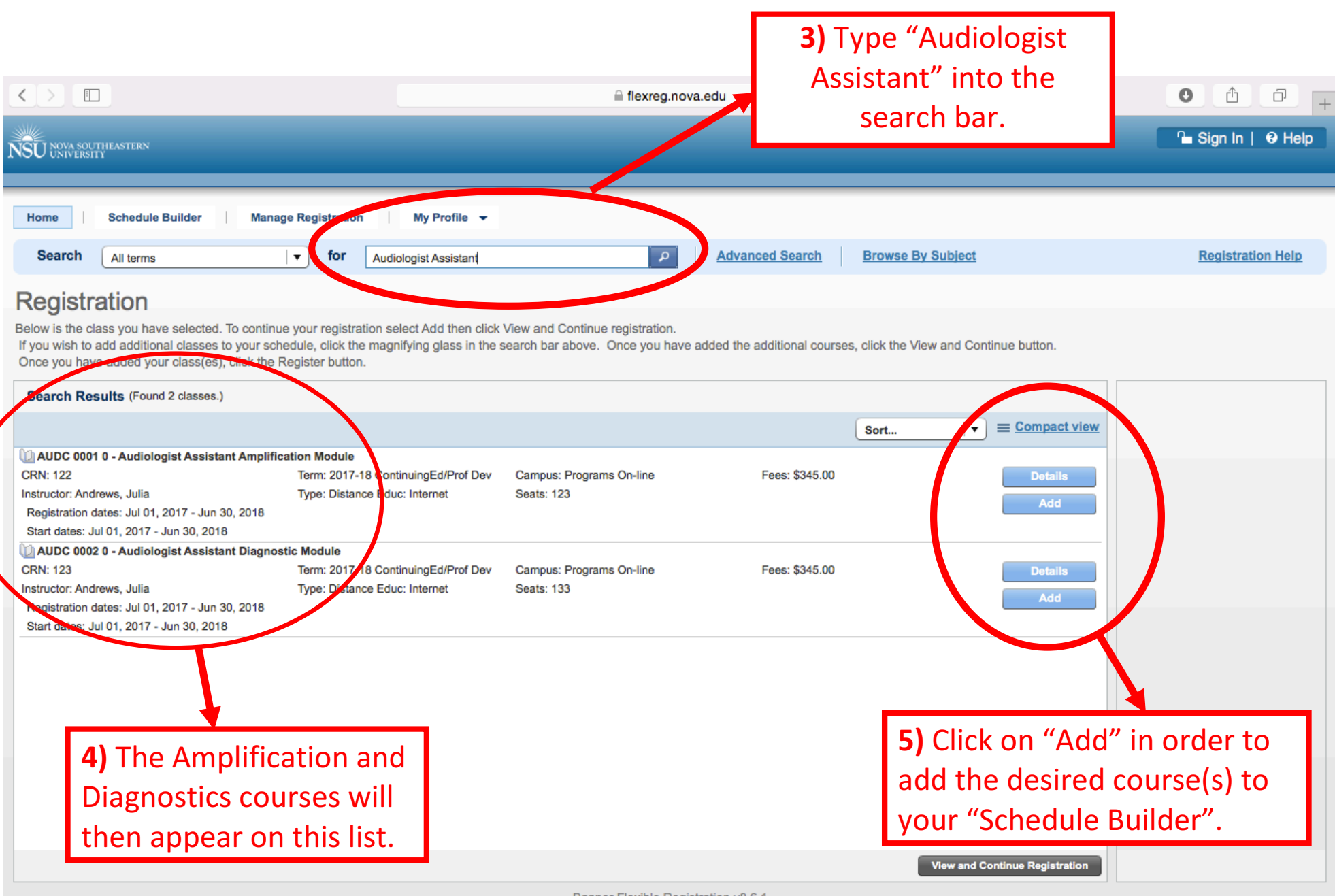

Banner Flexible Registration v8.6.1

6) Once you have added the desired course(s) to your schedule builder, you will receive a pop-up notification that it has been successfully added.

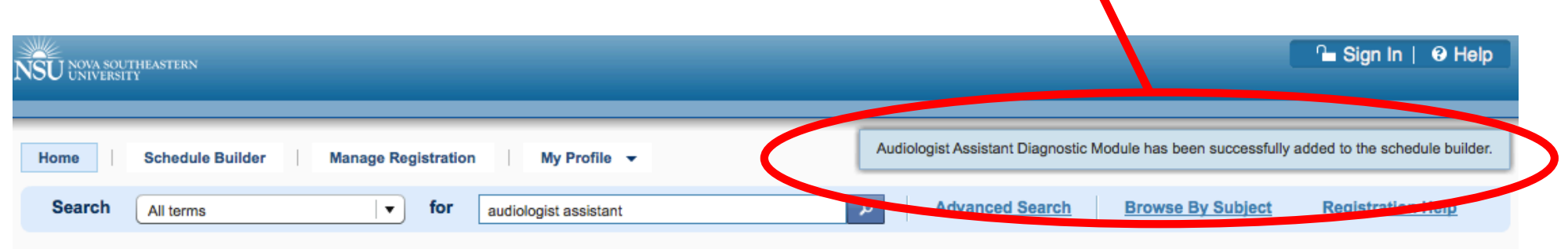

## Registration

Below is the class you have selected. To continue your registration select Add then click View and Continue registration.

If you wish to add additional classes to your schedule, click the magnifying glass in the search bar above. Once you have added the additional courses, click the View and Continue button. Once you have added your class(es), click the Register button.

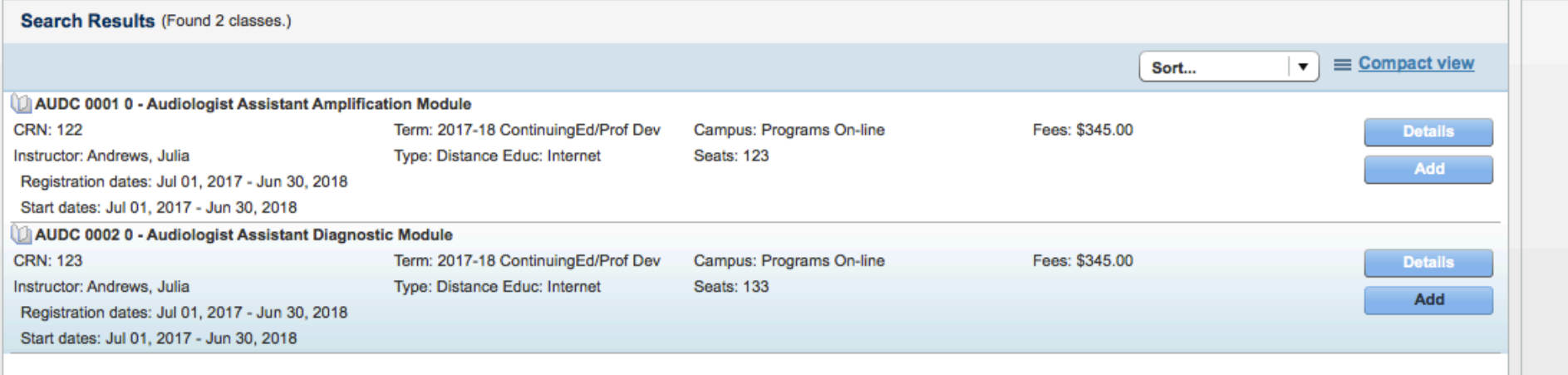

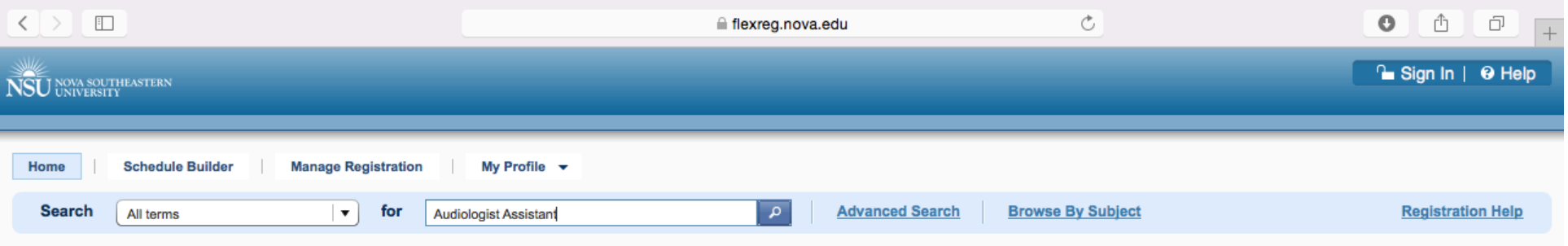

## Registration

Below is the class you have selected. To continue your registration select Add then click View and Continue registration. If you wish to add additional classes to your schedule, click the magnifying glass in the search bar above. Once you have added the additional courses, click the View and Continue button. Once you have added your class(es), click the Register button.

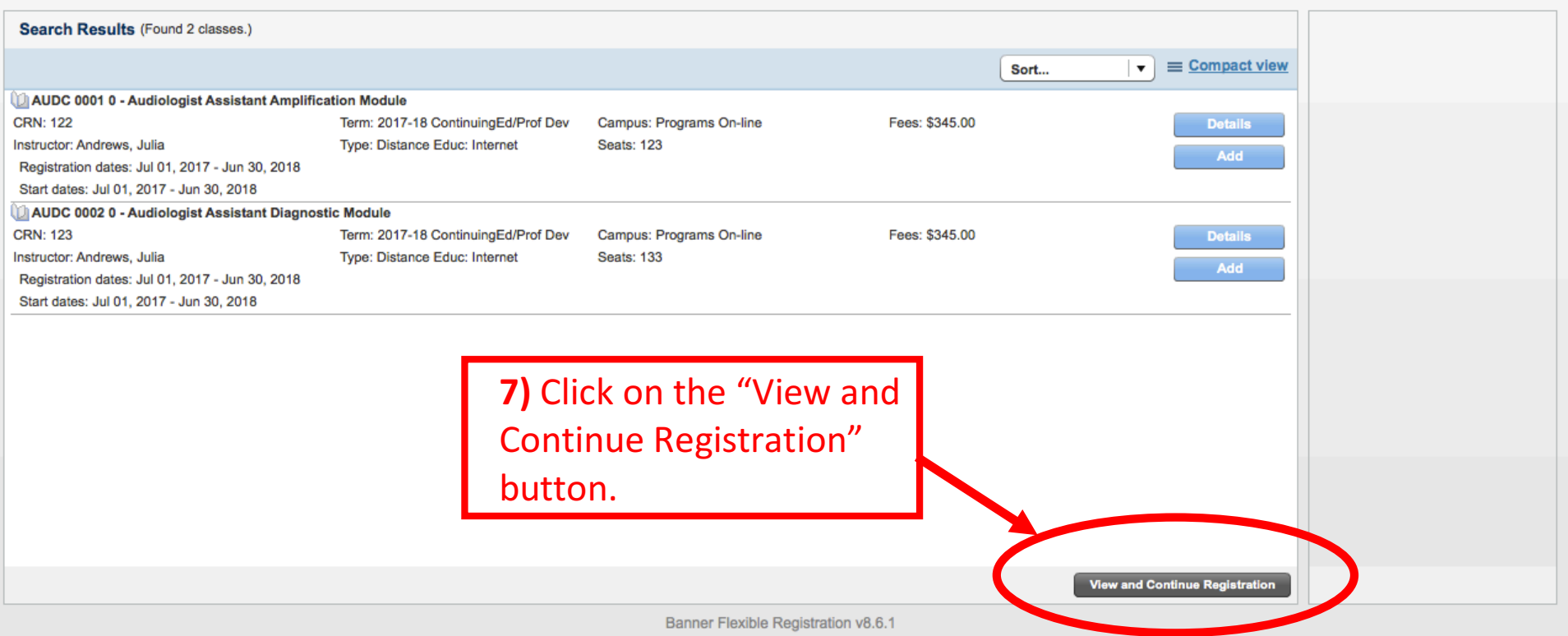

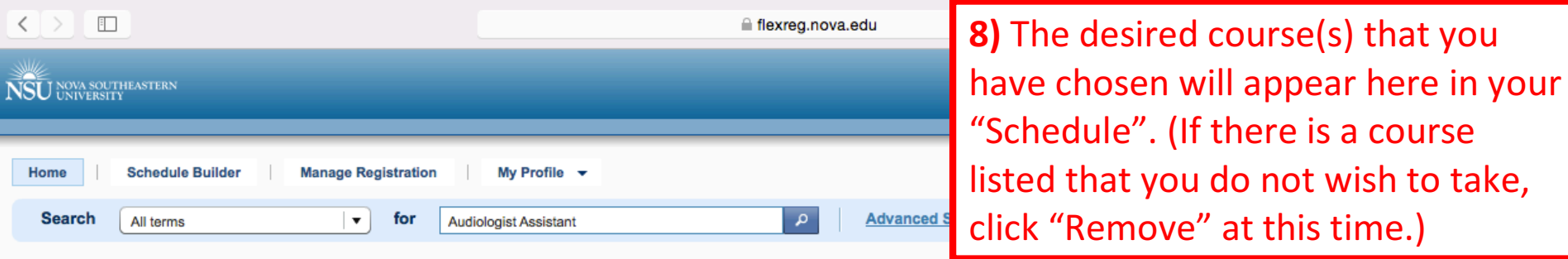

## Registration

Below is the class you have selected. To continue your registration select Add then click View and Continue registration. If you wish to add additional classes to your schedule, click the magnifying glass in the search bar above. Once you have added the additional courses, click the View and Continue button.<br>Once you have added your class(es)

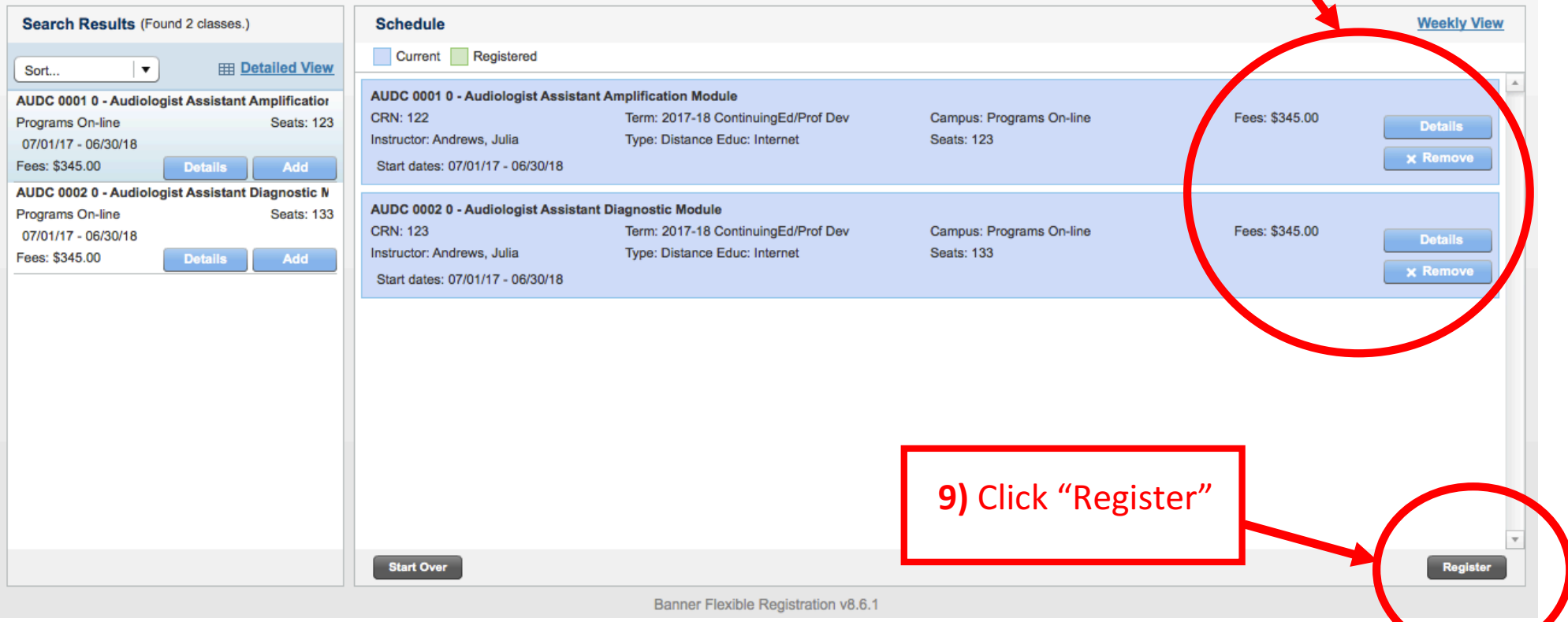

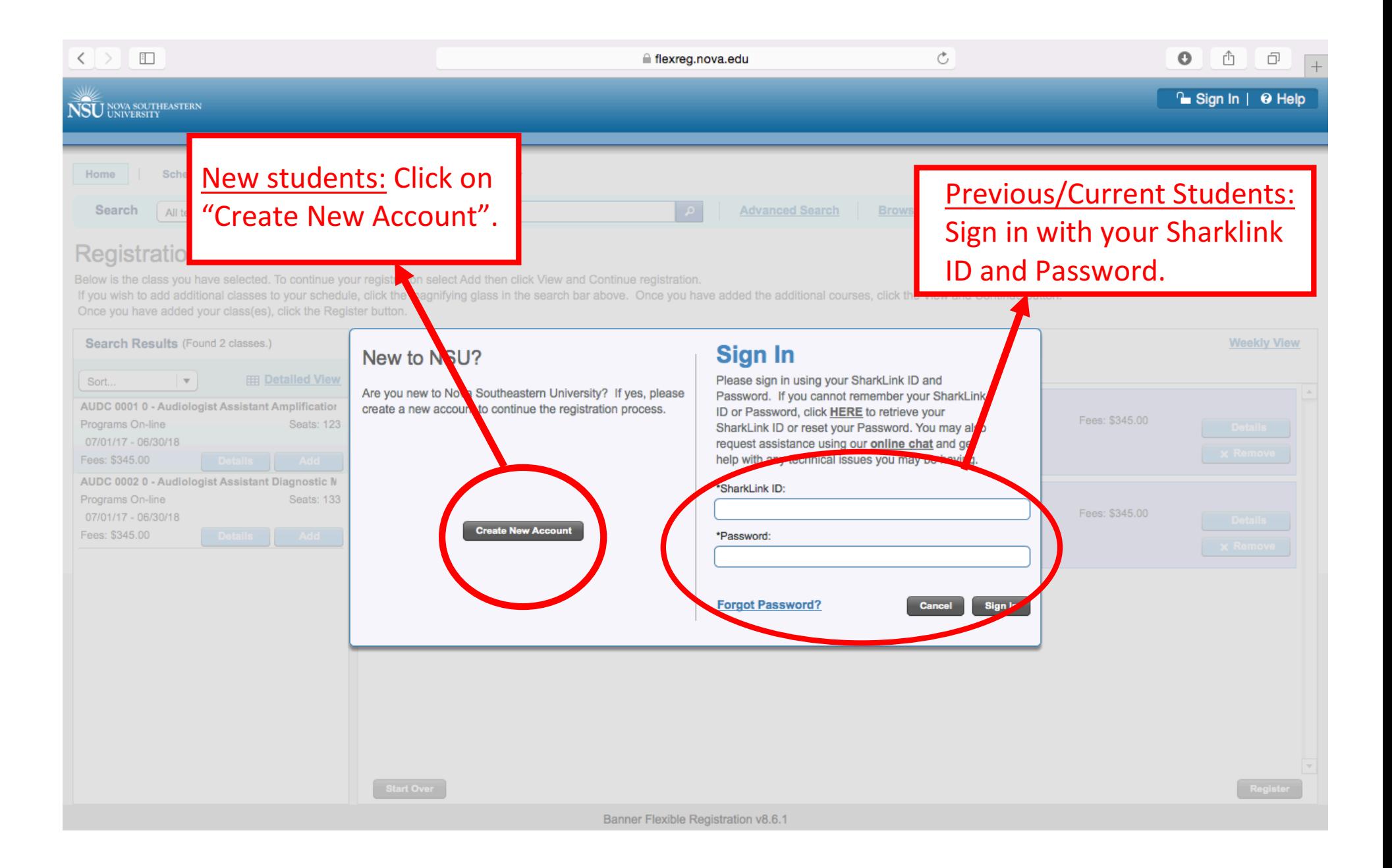